**Nokia Firmware Rm 696 15**

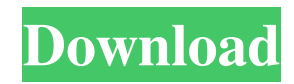

Oct 04, 2015 URL : Firmware version for N9 RM-696 is 25.8.2. I have flash file. but it won't install. I need the Factory Reset Device to flash the Firmware on my phone. Please Help . Updating firmware of Nokia N9 (RM-696) for Hong Kong from App Store for free, no waiting period. Oct 17, 2016 When i was trying to install app for N9 (RM-696) (Hong Kong variant), i've found that flash file (signed) is not working anymore (without any error). Also when i'm trying to install app via Viber on my N9 (RM-696) (Hong Kong variant) i got this message " Flashing failed " Can anyone help me plz? . Oct 18, 2016 . On these flasher i have found that when i'm trying to flash on n9 (rm 696) using this link on my nokia browser : . My RM-696 N9 is not getting any proper update. The links are outdated & their firmware are not compatible. N9 RM-696 to N9 D7 update version: v54 . Oct 27, 2016 Flashing For Nokia N9 RM-696 (New Delhi India) / . Firmware version for RM-696 is 25.10.3. D7 update version : v54.1.1. Nov 22, 2016 It's working. A: You'll find the download links for official firmware on our wiki. Firmware update links for D7: N9-00TDFW N9-00TDFW-01 N9-00TDFW-02 N9-00TDFW-03 N9-00TDFW-04 N9-00TDFW-05 N9-00TDFW-06 N9-00TDFW-07 N9-00TDFW-08 N9-00TDFW

Firmware Update - Nokia N9 RM-696 How can i upgrade my N9 firmware RM-696 to.015 to fix the random reboots and all. i have tried factory reset already. A: I don't know if this is the reason you are asking, but N9 RAM chip should be removed before upgrading firmware. This will make a bit of a difference. Here's how to do it: Remove battery for 10 minutes. Press and hold the power button for 5 seconds. Switch on your N9 while holding down the power button. While holding the power button, press the volume up button. After 10 seconds, keep pressing the volume up button and the power button. The N9 will reboot. Once the N9 reboots, switch it off and remove the battery. Remove the SIM card. Open the case and carefully pry off the memory chip with pliers. Put the battery back in and switch on the N9. After 5-10 seconds, the N9 will boot again. Now, remove battery and SIM card. Once you can see the "unlock" symbol, switch on the N9. While still holding the power button, press the volume down button. After 5 seconds, press the power button. Repeat the above 2 steps until the device boots to the Lock screen. You can now install the new firmware. The present invention relates generally to the field of metrology, and more particularly to the field of measuring a characteristic of a patterned wafer. Metrology techniques are used for inspection, evaluation and control of semiconductor manufacturing and processing operations. One type of inspection technique is scatterometry. As the name implies, scatterometry uses scattering as a means for characterizing the wafer. In particular, a measurement beam (e.g., electromagnetic radiation in the Ultraviolet, UV, visible, or near infrared (NIR) wavelength ranges) is directed onto the wafer. The reflected beam is then collected by the instrument, analyzed and a scatterometer determination of the patterned features on the wafer is made. Many metrology techniques provide a metrology tool for measuring a metrology parameter (such as thickness or critical dimension) of a patterned wafer. A patterned wafer is a wafer that has been 2d92ce491b